**[岳斌](https://zhiliao.h3c.com/User/other/0)** 2008-11-27 发表

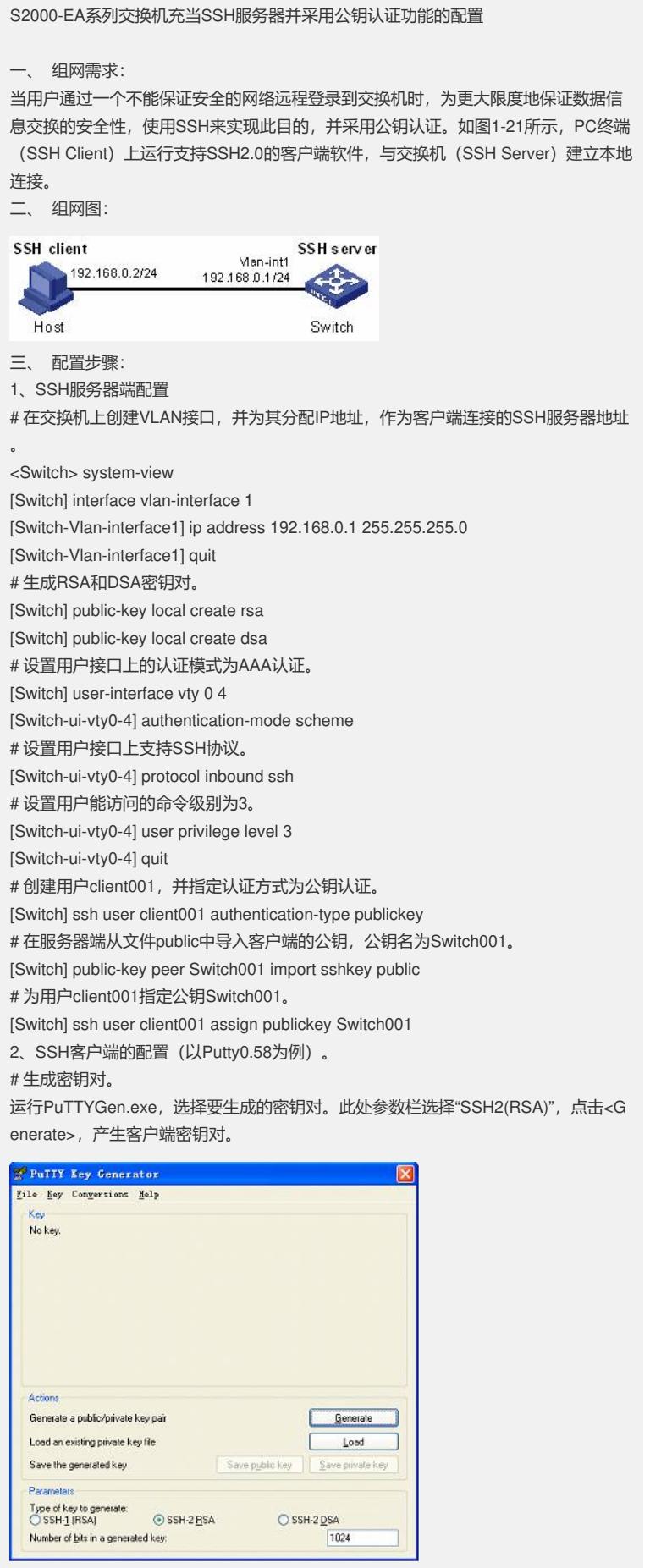

在产生密钥对的过程中需不停的移动鼠标,鼠标移动仅限于下图蓝色框中除绿色标记

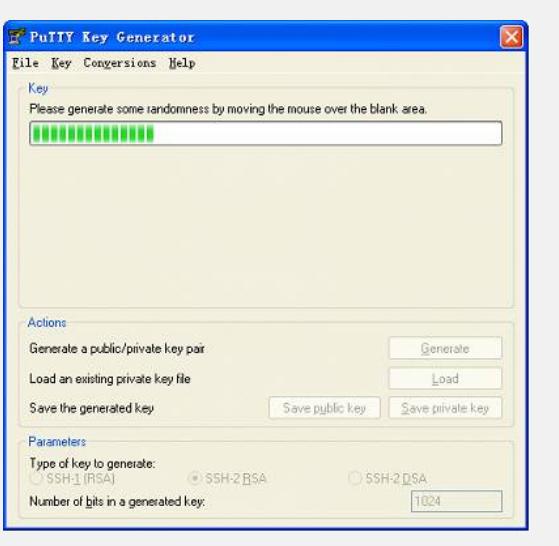

进程条外的地方,否则进程条的显示会不动,密钥对将停止产生。

密钥对产生后,点击<save public key>,输入存储公钥的文件名public,点击保存。

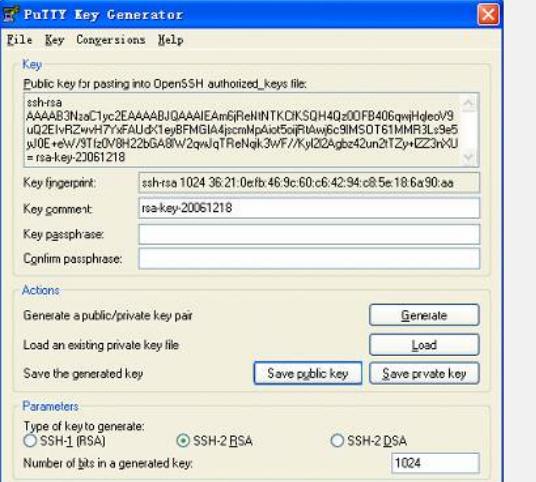

同理,点击<save private key>存储私钥,弹出警告框,提醒是否保存没做任何保护措 施的私钥,点击<Yes>,输入私钥文件名即可,此处为private.ppk,点击保存。

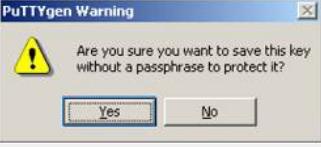

客户端生成密钥对后,需要将保存的公钥文件通过FTP/TFTP方式上传到服务器端, 并完成服务器端配置后,才可继续客户端的配置。

# 建立与SSH服务器端的连接

(1) 打开PuTTY.exe程序, 出现下图所示的客户端配置界面。

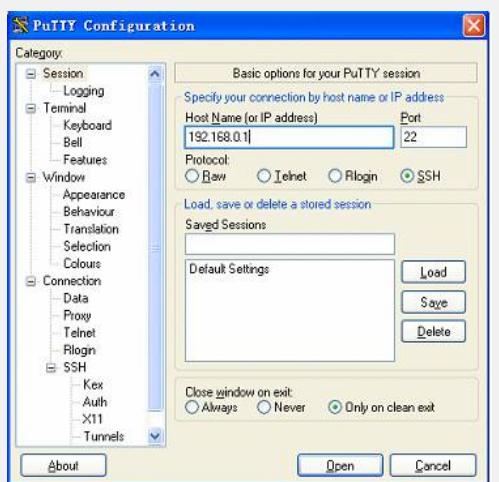

在"Host Name(or IP address)"文本框中输入SSH服务器的IP地址。 (2)单击SSH客户端配置界面左边目录树("Category")中的连接协议 ("Connection")中的"SSH",出现如图1-27的界面。

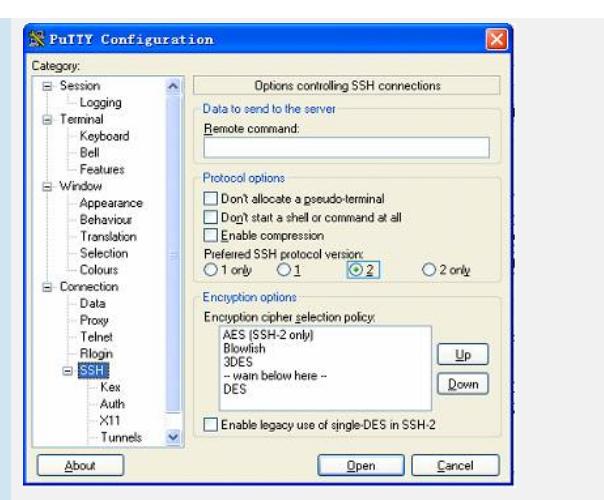

在"Protocol options"区域中,选择"Preferred SSH protocol version"参数的值为2。 (3)单击"SSH"下面的"Auth"(认证),出现如下图界面。

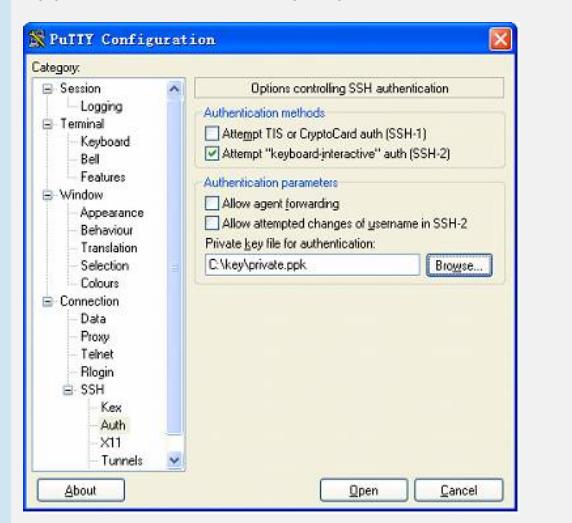

单击<Browse…>按钮,弹出文件选择窗口。选择与配置到服务器端的公钥对应的私钥 文件,并确定即可。

如上图,单击<Open>按钮,如果连接正常则会提示用户输入用户名client001。认证成 功后, 即可登录到服务器端。

四、 配置关键点:

(1)采用公钥认证时,可以采用RSA或DSA公钥作为服务器端认证客户端的公钥。

这里以RSA公钥为例。

(2)生成服务器端的RSA和DSA密钥对是完成SSH登录的必要操作。